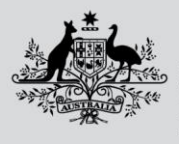

**Department of Agriculture, Fisheries and Forestry** 

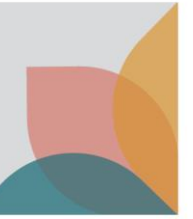

# How do I apply for an import permit? (Basic)

*This task card demonstrates how to apply for an import permit from a case.* 

### **Login to BICON**

*NOTE: To apply for an import permit you must have a registered BICON account and be logged into that account.* 

Refer to the series of **Account Registration and Maintenance** task cards found in the **Help** tab to determine which registration type is right for you or your organisation.

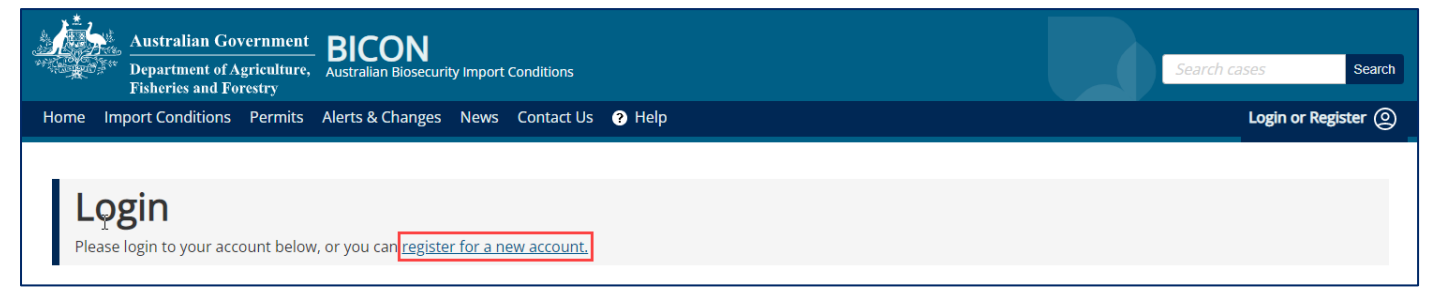

# **Review import conditions**

After you have completed a search and identified your case, you can review the import conditions relevant to you commodity. Where an import permit is required, you will see the **Apply now** button at the bottom of the page.

Select **Apply now** to commence an import permit application.

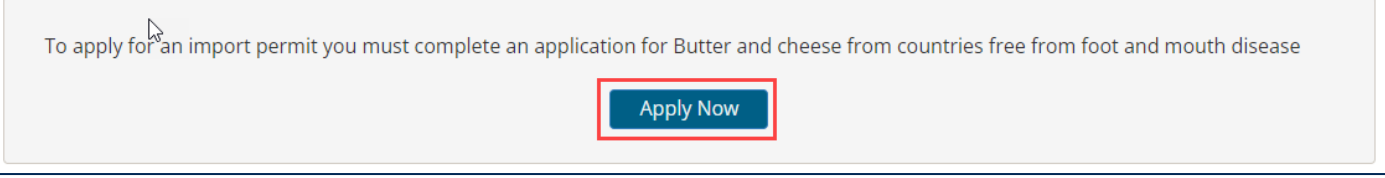

## **Complete import permit application**

#### Review

When applying for a permit BICON allows users to create a new application or add to an existing application.

#### Select **Create New Application.**

*Note: The Add to Existing Application option is for users who already have a draft application that they want to add this product to. If you wish to add to an existing application please refer to the task card: How do I apply for a permit? (Advanced)* 

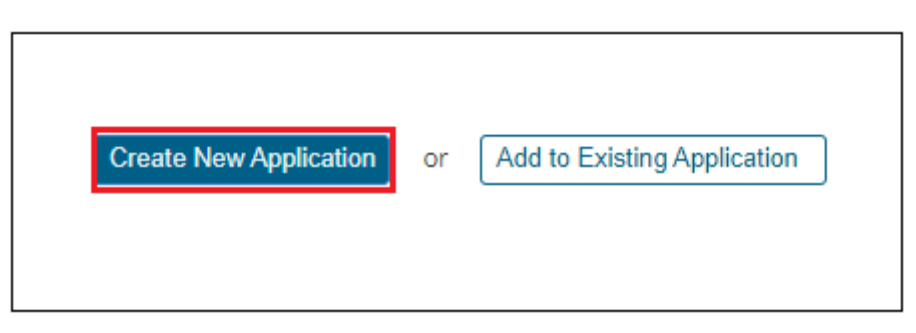

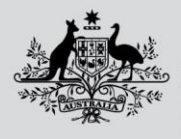

**Department of Agriculture, Fisheries and Forestry** 

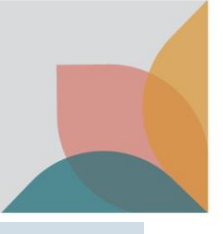

### **Select Contacts**

When submitting an Import Permit Application you must identify a number of contacts.

- **Applicant** is the person applying for the import permit and the contact that will receive automated messages when the application status changes. **Applicant** contact details are automatically populated from the registered user account.
- **Importer** is the person or organisation that owns the permit and whose details will appear on the permit.
- **Importer Contact** details will be used for specific queries relating to the permit types and commodities on this application.

#### *Tip: If you are an invalid importer your details may be the same for all three contact types.*

Select an existing contact from the **Select** dropdown or select **Create New** to create a new contact.

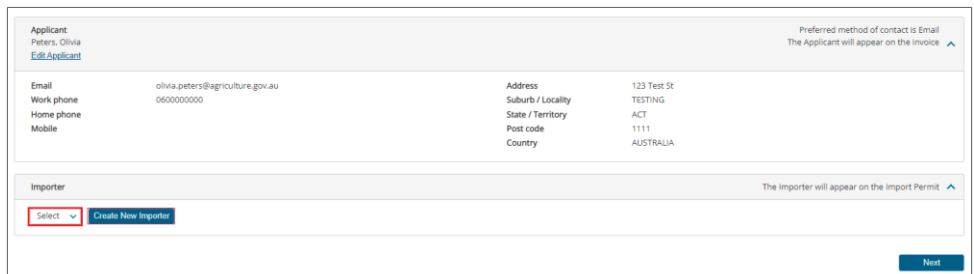

*Note: If you are a new BICON user, you will need to select Create New Tip: You will only be able to select an existing contact if you are a returning user.* 

Review each contact and select **Edit Applicant** or **Change** if required. Select **Next** to continue.

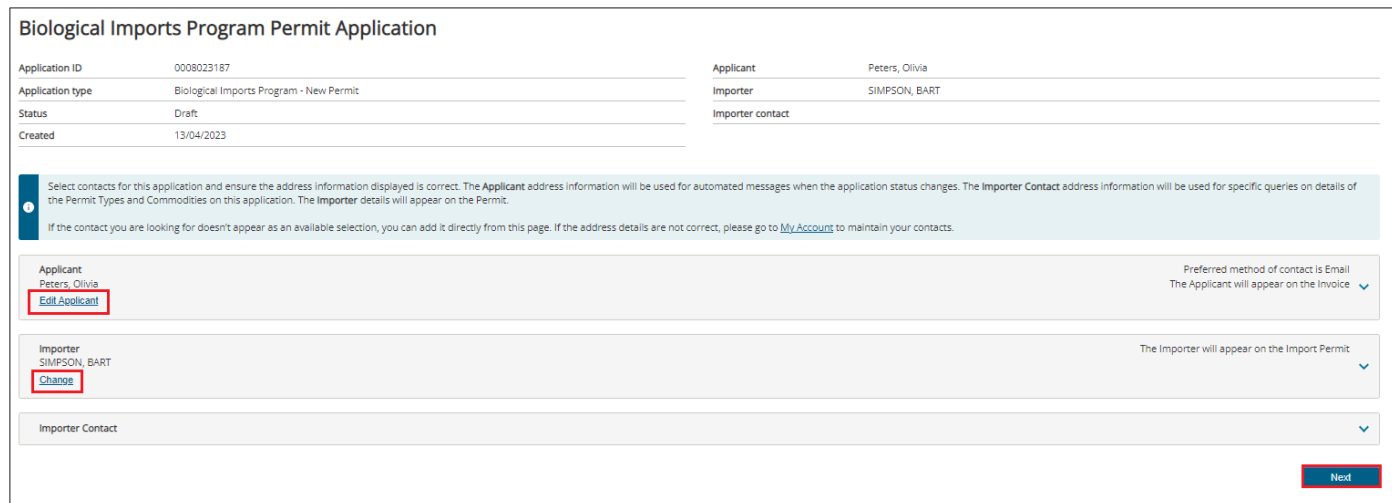

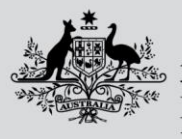

**Department of Agriculture, Fisheries and Forestry** 

### **Complete Application Form**

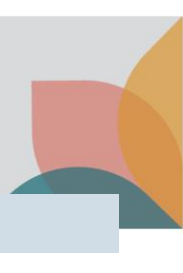

### Manage Permit Types

The **Manage Permit Types** page allows you to view the permit types and commodities you are applying for, an import permit for.

*Tip: you can add multiple commodities and permit types to a single application. Select Add New Permit Type or Add Another Commodity.* 

Permit types and commodities will be marked as **Incomplete** until the application form is complete. Select the **Commodity Name** to complete the application form.

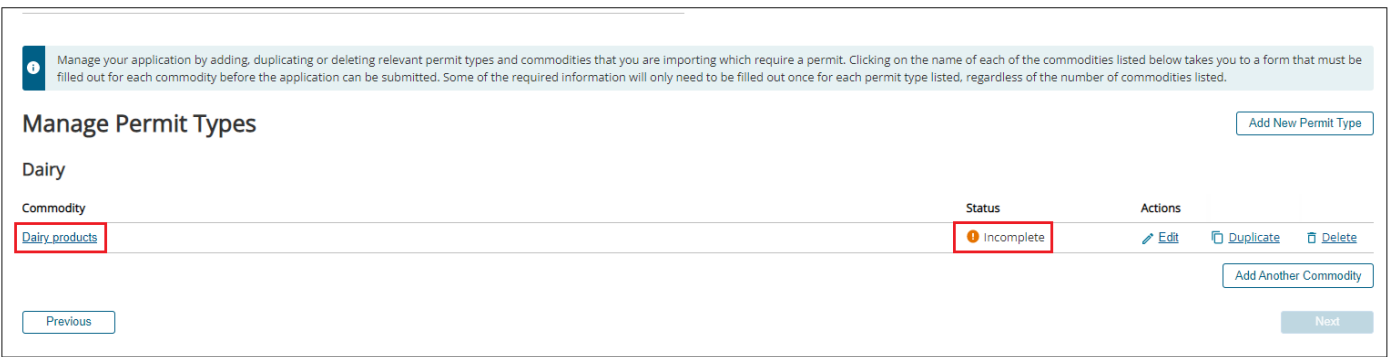

#### Complete Application Form for each Commodity

Select each section heading to access the application form questions. Mandatory questions are marked with a red asterisk.

Complete each question and select **Save and Return** to return to the **Manage Permit Types** Page.

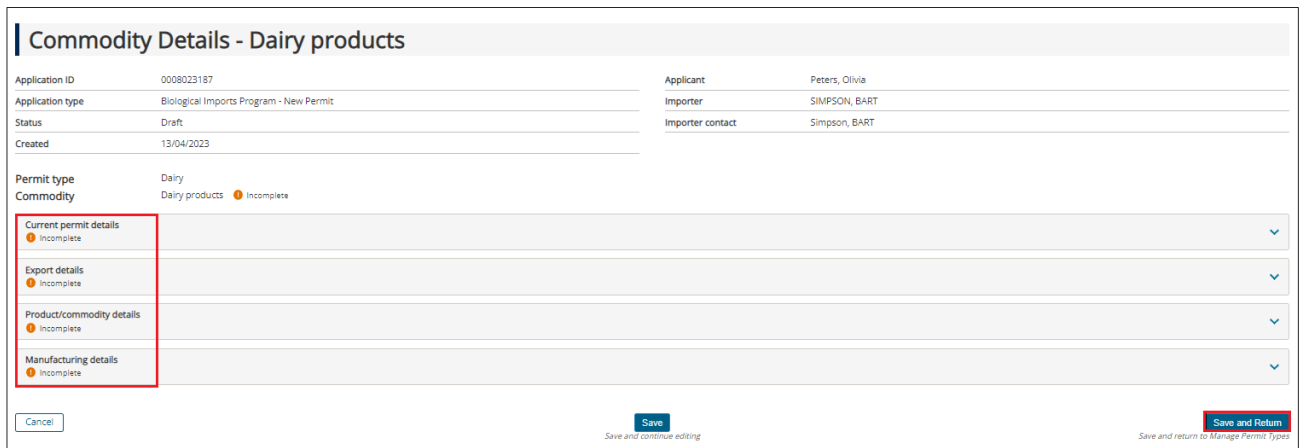

### Review Permit Type and Commodity

Once you have completed the application form/s, each permit type should be marked as **Complete.** 

If you are applying for multiple permit types in a single application, select your issuing preference: **Issue Permits Immediately when Approved** or **Issue Permits Together.** 

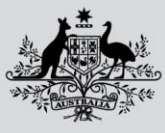

**Department of Agriculture, Fisheries and Forestry** 

Select **Save.**

Ensure all permit types and commodities are ready to submit and select **Next.**

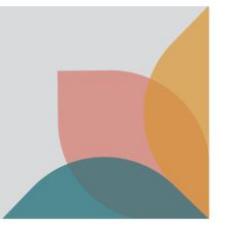

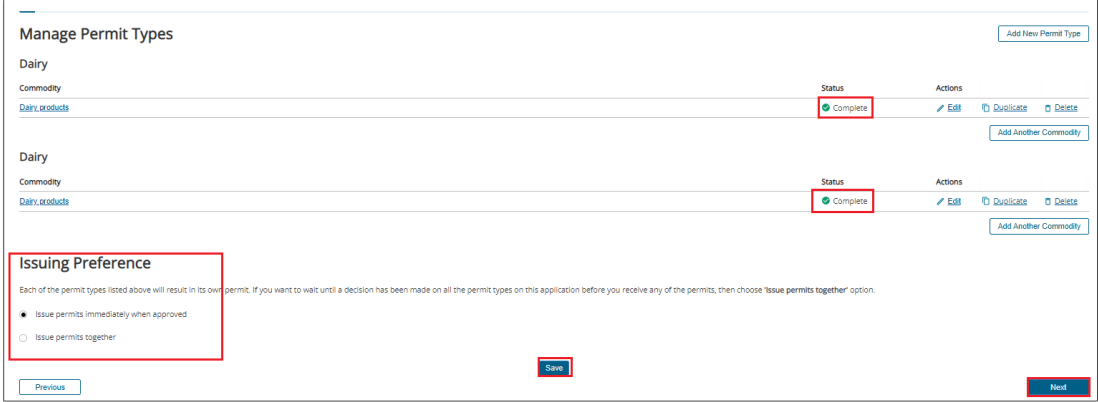

### **Review Fees**

#### Review the fees and select **Next.**

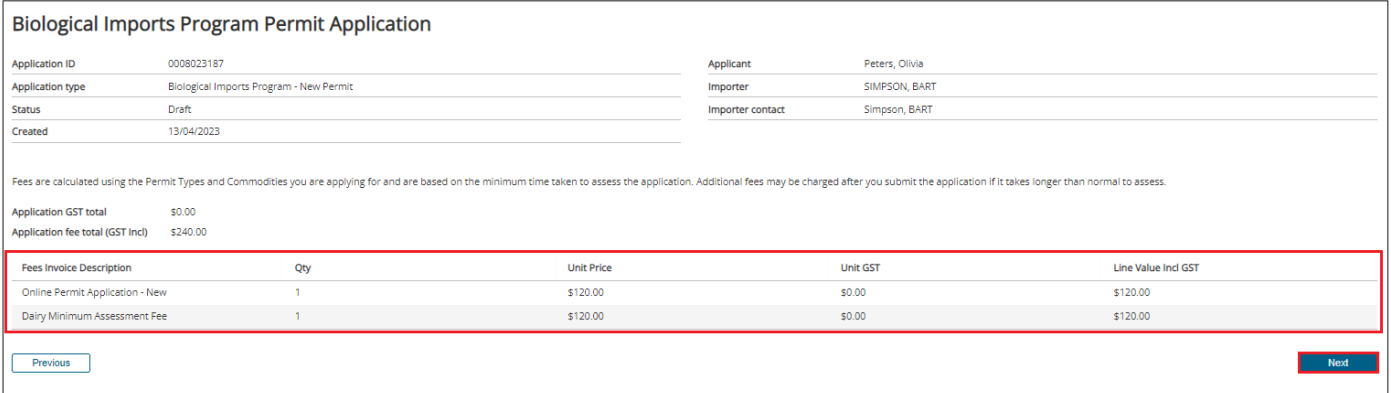

# **Check Importer Declaration, Pay and Submit**

#### Check Importer Declaration

Complete the Import **Declaration** checkbox and select **Submit & Pay Online.**

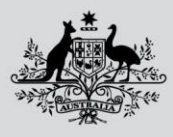

**Department of Agriculture, Fisheries and Forestry** 

*Note: If you choose to select Submit Without Payment, your application will be submitted but not accepted assessment until full payment is made.* 

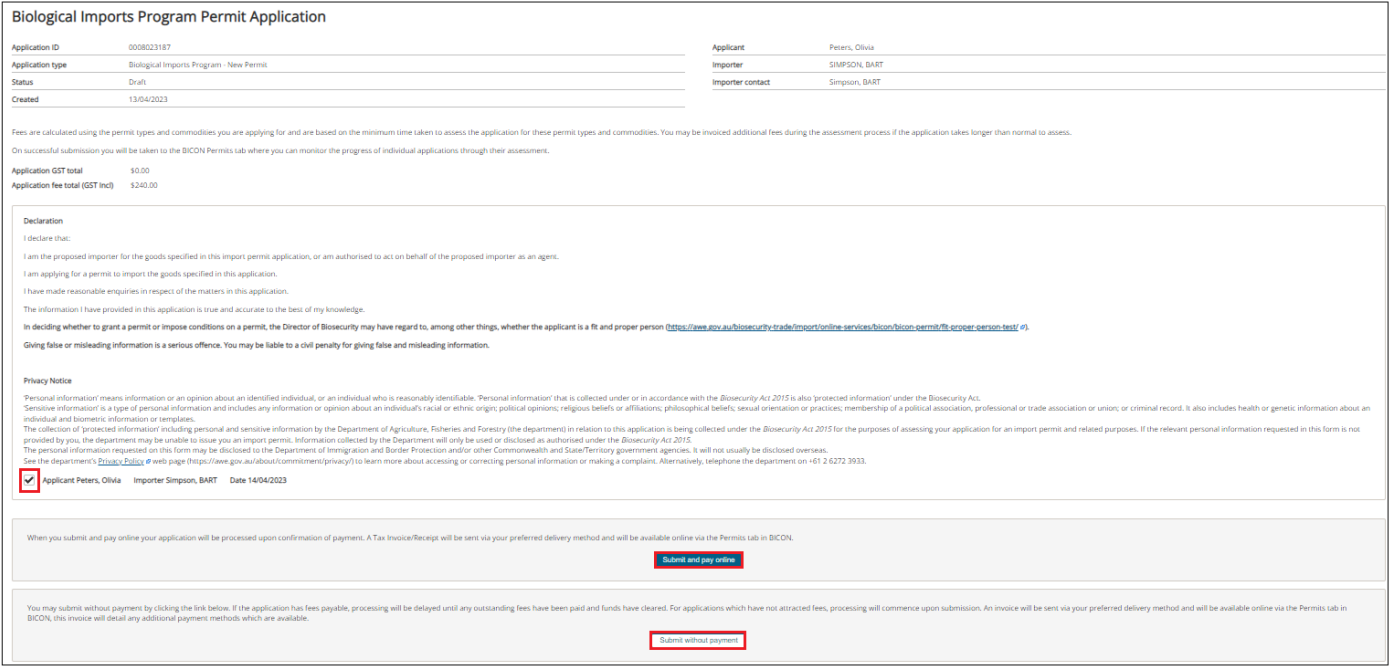

### Pay Online

After you complete your application and select **Sumit & Pay Online**, you will be presented with the **BPoint** payment screen to pay online via credit card.

Payment options are displayed.

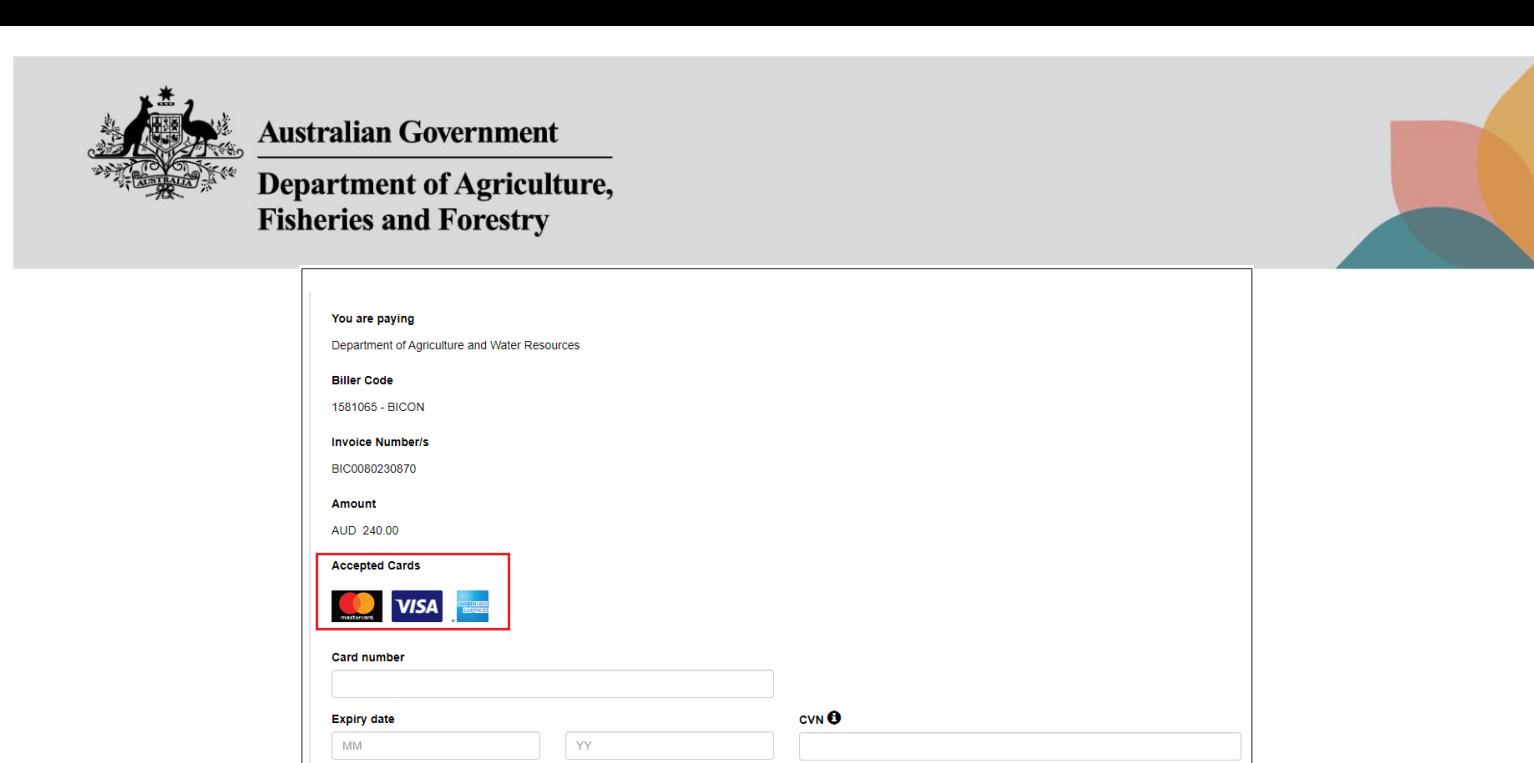

**NEXT**  $\rightarrow$ 

Complete your credit card details and select **Next.**

**Review details** screen will be displayed, select **PAY.**

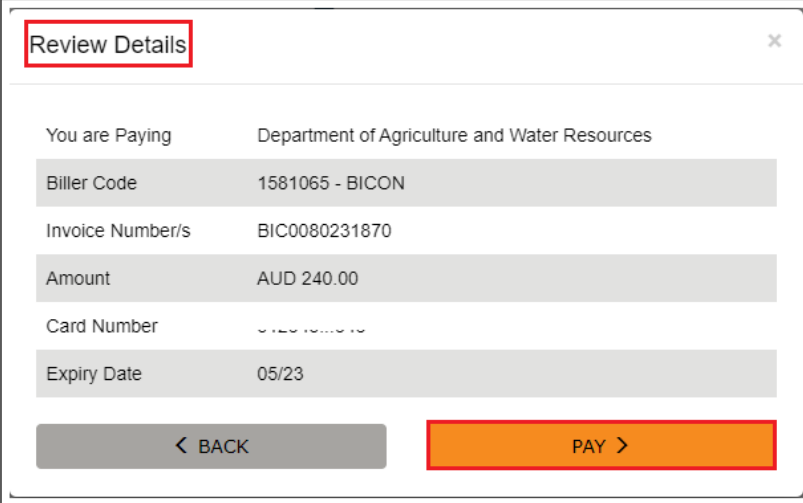

Your payment will be processed and you will return to the **Permits** tab in your account. Your application is now with the department for processing.

#### Submitted

Your import permit application is complete.

- Your payment will be processed.
- An invoice will be generated.

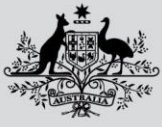

**Department of Agriculture, Fisheries and Forestry** 

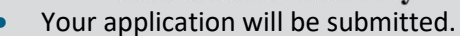

Your application will be accepted for assessment.

*Tip: Please refer to the How do I manage payments for Permits task card found in BICON Help for details on other payment methods.* 

### **Track Import Permit Application**

You will be able to view the submitted permit application in your **Manage Permits** tab of your **My Permit Workspace.**

You will be able to view the invoice in your **Invoices** tab.

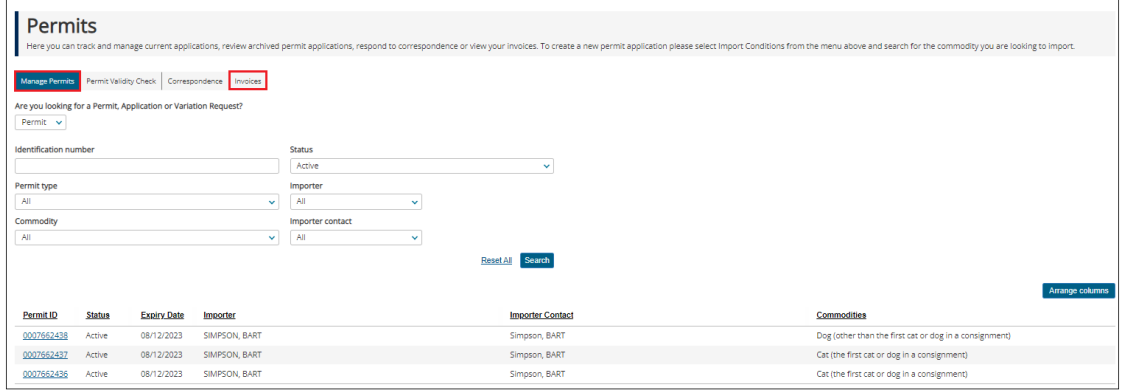

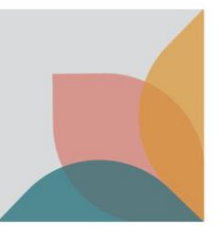